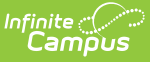

# **Arizona Ed-Fi Checklist for Starting the 2020-21 School Year**

Last Modified on 10/21/2024 8:21 am CDT

This article describes the steps you should take in order to properly move Ed-Fi to the next school year. This article also contains general recommendations for processes to complete at the end of the school year and beginning of the school year.

## **Configuring Ed-Fi for the Next School Year**

This section will describe the process necessary for configuring Campus to report Ed-Fi data for the next school year.

## **Step 1. Update to Campus Version .2024 or Later**

In order to have the schema and logic in place for AzEDS 6.0 it is critical you update Campus to at least Release Pack .2024 or greater. **Failure to do this may result in an inability to properly report data for the next school year.**

#### **Step 2. Create a New Ed-Fi Configuration for the Next School Year**

You will need to create a new Ed-Fi configuration for the next school year.

The image below shows the proper field entries for the Connection Configuration.

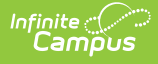

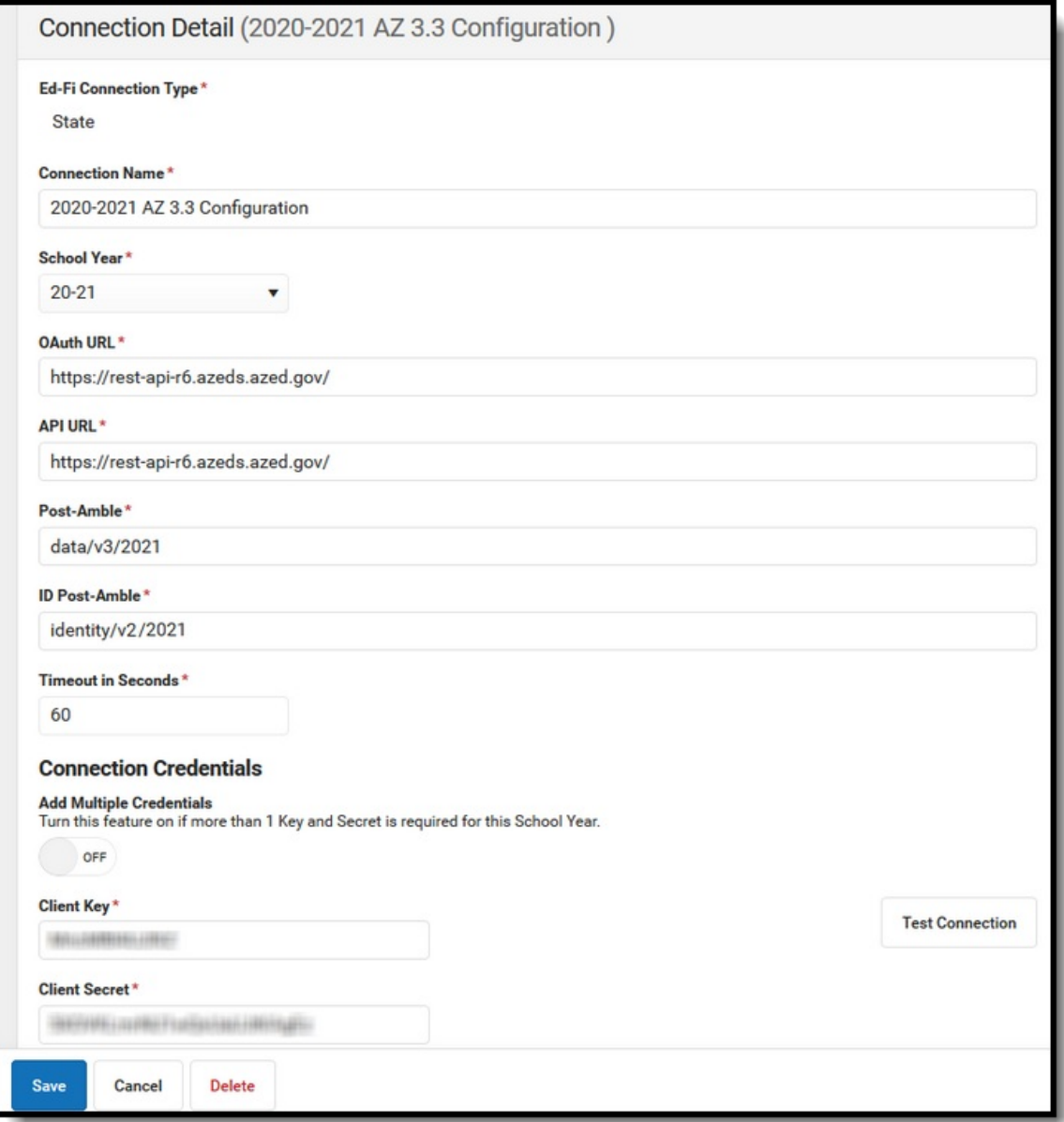

#### **To do this:**

- 1. Click the **New** button. The Connection Detail editor will appear.
- 2. Select the **Connection Type,** either Core or State.
- 3. Enter the **Connection Name**.
- 4. Select the **School Year**.
- 5. Enter the following values:

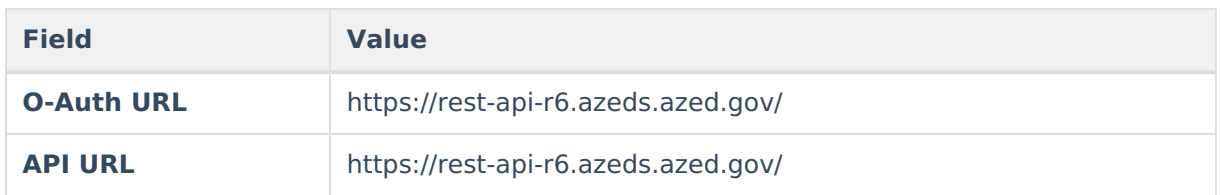

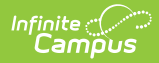

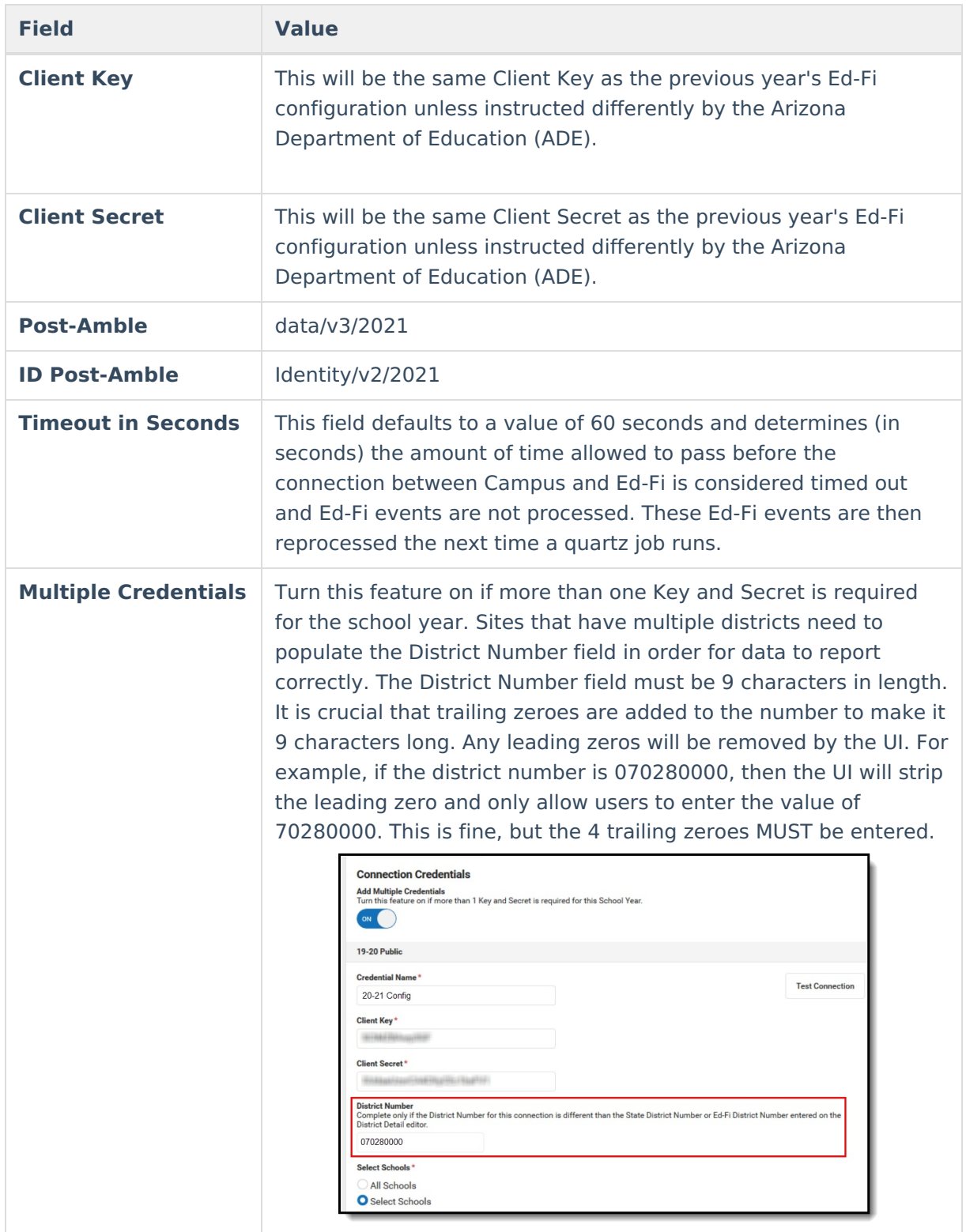

- 6. Click the **Save** button.
- 7. Click the **Test Connection** button to ensure configuration values were correct and a connection to Ed-Fi was made. If a proper connection is made, a message saying "Connection is Valid" displays.
- 8. Move on to Step 3.

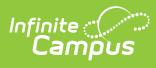

### **Step 3. Go through the Ed-Fi Setup Checklist to Ensure Items are Complete**

To ensure data is set up properly throughout Campus, review and/or update data based on the list below.

Once complete, move on to Step 4.

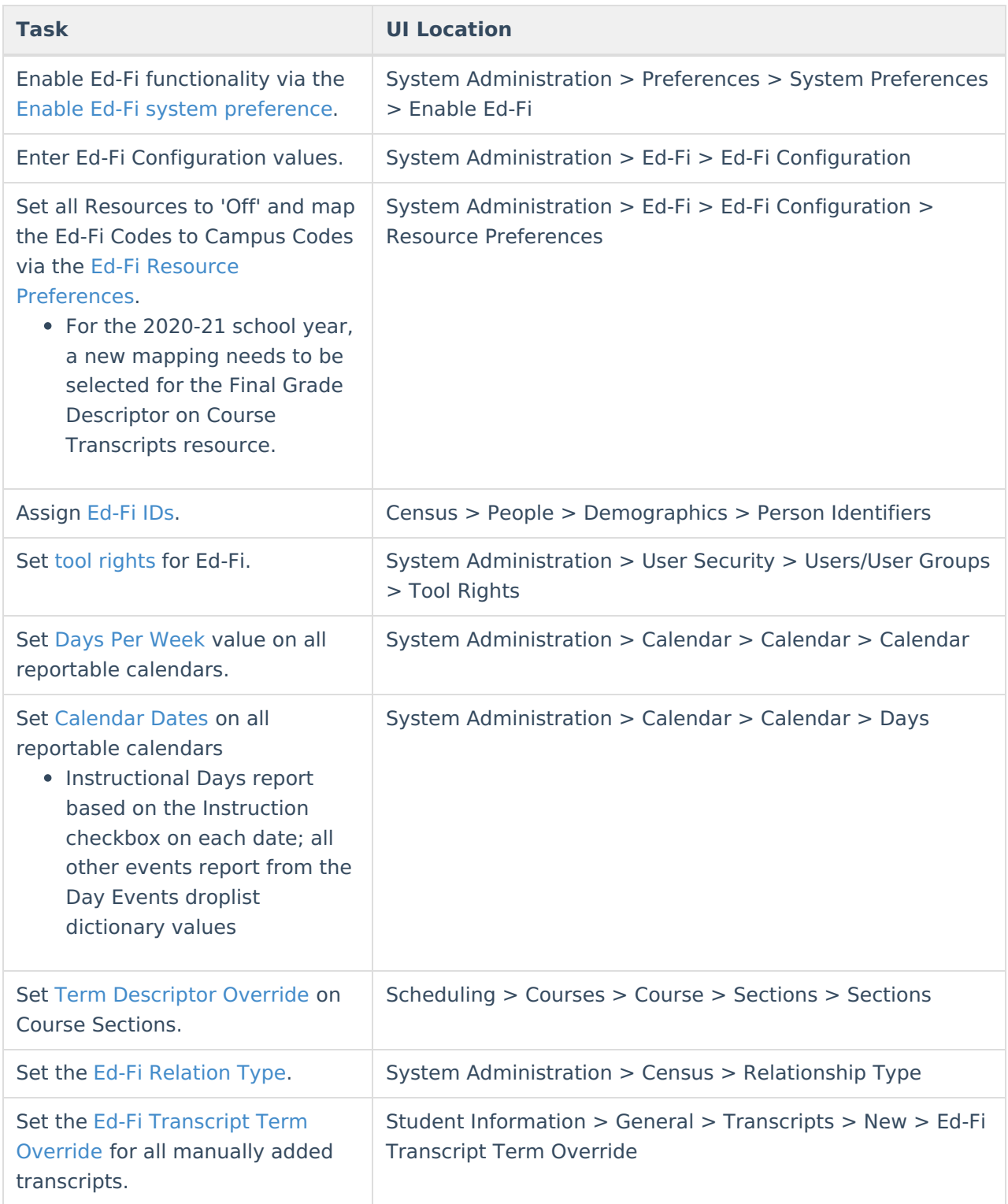

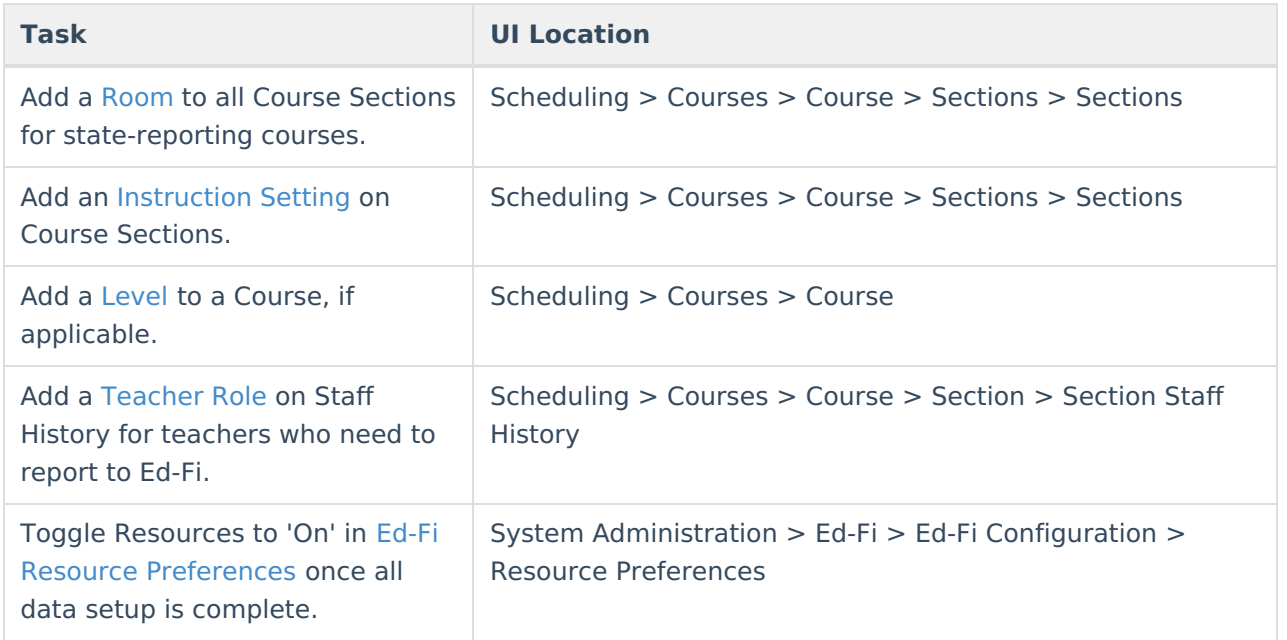

## **Step 4. Do an Ed-Fi Resync for the Next Scope Year**

Now that the next school year's Ed-Fi configuration is in place and data has been properly reviewed, you are now ready to resync your Ed-Fi data. This is completed using the Resync tool.

For detailed information about this process, please see the [Resync](http://kb.infinitecampus.com/help/resync-ed-fi) (Ed-Fi) article.

Resyncing will generate a large volume of items in your event queue, so it may be helpful to plan your resync for an off-peak time period and resync in groups of calendars rather than all calendars.

#### **To do this:**

- 1. Go the Resync tool (System Administration > Ed-Fi > Ed-Fi Tools > Resync).
- 2. Select the next school year from the School Year dropdown.
- 3. Mark the checkbox next to each data set should be resynced. Campus highly recommends marking the **Select Dependencies** checkbox to ensure related data is sent properly and complete. Please review the [Recommended](https://kb.infinitecampus.com/help/recommended-resync-order-arizona-v36) Resync Order for guidance on when to sync each resource.

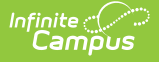

The options marked in the Ed-Fi Resource [Preferences](http://kb.infinitecampus.com/help/ed-fi-v31---ed-fi-configuration-tool---set-resource-preferences) tool determine which options are available for selection here.

4. Once data sets have been marked and you are ready to resync, select the **Start Resync** button. Data will begin resyncing between Campus and AzEDS.

This will generate a large volume of items in your event queue, so it may be helpful to plan your resync for an off-peak time period and resync in groups of calendars rather than all calendars.

# **Process for Districts With 915 Approval**

For those who have been granted 915 approval, you must add back in the Ed-Fi configuration for the previous school year and resync data.

#### **To do this:**

- 1. Head to the Ed-Fi Connection [Configuration](http://kb.infinitecampus.com/help/ed-fi-configuration-tool---configure-ed-fi-connection) tool (System Administration > Ed-Fi > Ed-Fi Configuration) and recreate the previous year's configuration.
	- 1. Click the **New** button.
	- 2. Select the previous year from the **School Year** dropdown.
	- 3. Enter the additional field data. See the Ed-Fi Connection [Configuration](http://kb.infinitecampus.com/help/ed-fi-configuration-tool---configure-ed-fi-connection) [article](https://content.infinitecampus.com/sis/latest/documentation/ed-fi-configuration-tool---configure-ed-fi-connection) for detailed information about this process.
	- 4. Click the **Save** button.
- 2. Go to the Ed-Fi [Resync](http://kb.infinitecampus.com/help/resync-ed-fi) tool (System Administration > Ed-Fi > Ed-Fi Tools > Resync) and perform a resync of the previous year's data.
	- 1. Select the previous **School Year.**
	- 2. Mark the checkbox next to each data set should be resynced. Campus highly recommends marking the **Select Dependencies** checkbox to ensure related data is sent properly and complete.
	- 3. Click the **Start Resync** button.
- 3. Once the resync is complete, you need to delete the previous year's Ed-Fi configuration.
	- 1. Go the the Ed-Fi Connection [Configuration](http://kb.infinitecampus.com/help/ed-fi-configuration-tool---configure-ed-fi-connection) tool (System Administration > Ed-Fi > Ed-Fi Configuration) and select the previous year in the Configuration Editor window.
	- 2. Click the **Delete** button.
- 4. You have now successfully reported the previous year to AzEDS and can continue using Campus to report Ed-Fi data for the next school year.

# **Ed-Fi Configuration Values By Year**

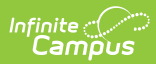

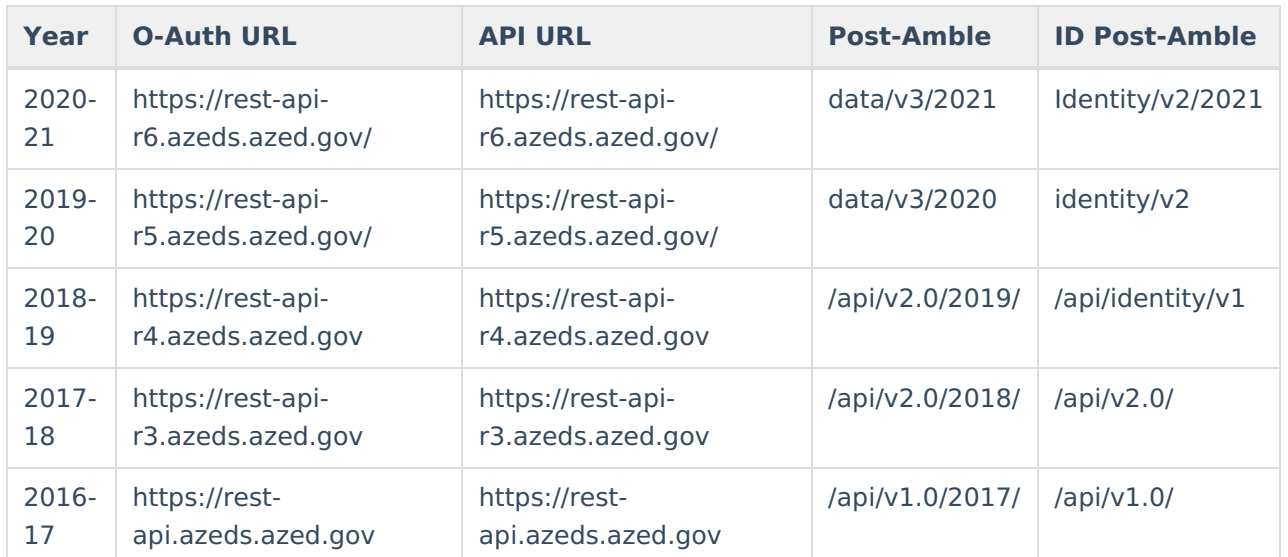